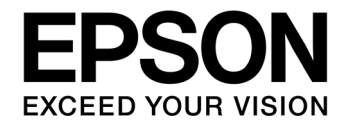

# **S1C17 Family Application Note S1C17600 Series Peripheral Circuit Sample Software 2**

#### **NOTICE**

No part of this material may be reproduced or duplicated in any form or by any means without the written permission of Seiko Epson. Seiko Epson reserves the right to make changes to this material without notice. Seiko Epson does not assume any liability of any kind arising out of any inaccuracies contained in this material or due to its application or use in any product or circuit and, further, there is no representation that this material is applicable to products requiring high level reliability, such as, medical products. Moreover, no license to any intellectual property rights is granted by implication or otherwise, and there is no representation or warranty that anything made in accordance with this material will be free from any patent or copyright infringement of a third party. This material or portions thereof may contain technology or the subject relating to strategic products under the control of the Foreign Exchange and Foreign Trade Law of Japan and may require an export license from the Ministry of Economy, Trade and Industry or other approval from another government agency.

All brands or product names mentioned herein are trademarks and/or registered trademarks of their respective companies.

©SEIKO EPSON CORPORATION 2010, All rights reserved.

# **Table of Contents**

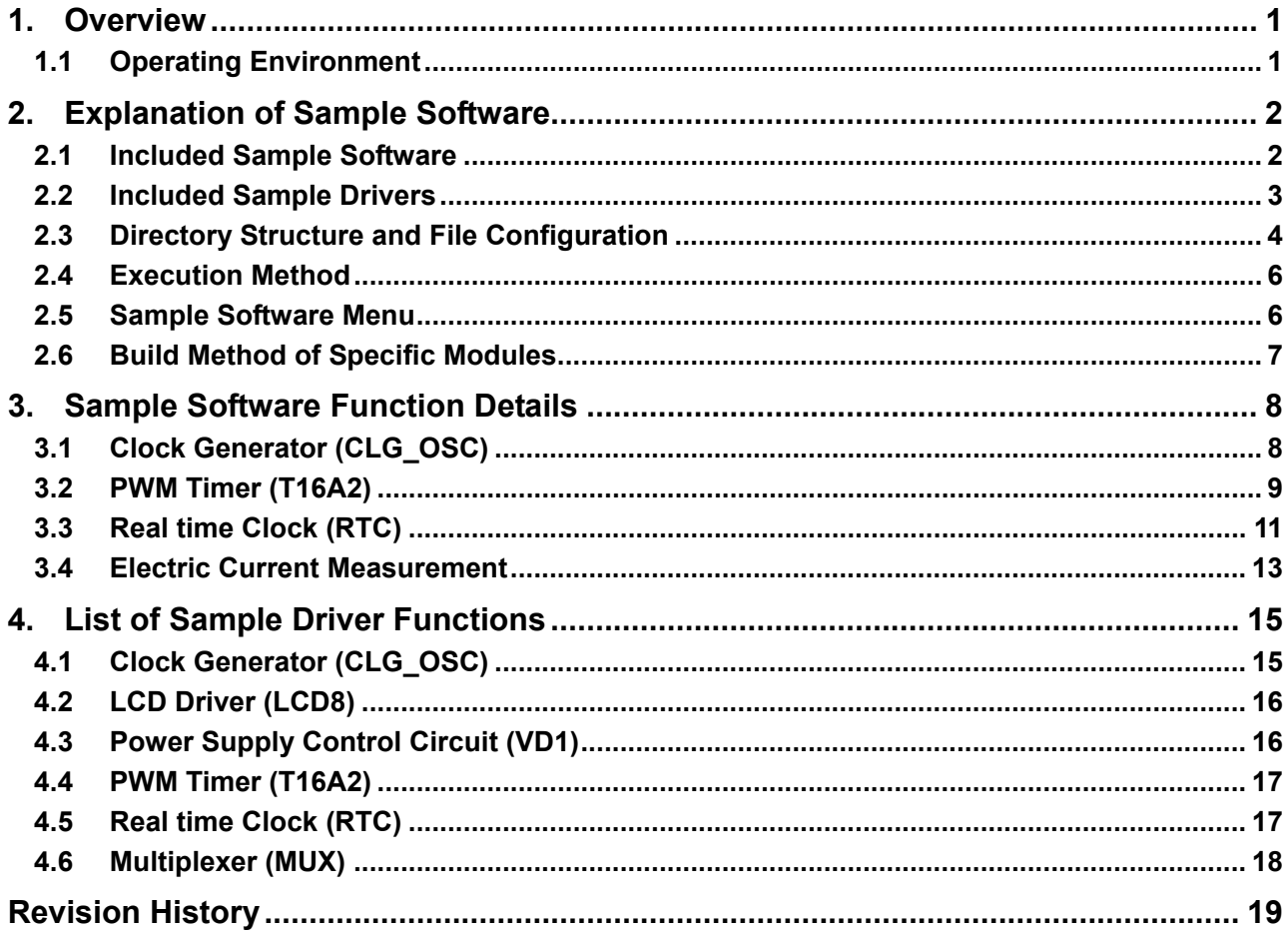

# <span id="page-3-0"></span>**1. Overview**

This manual describes how to use the sample software for peripheral devices newly added to the S1C17604, S1C17622, and S1C17624 microcontrollers and its operations. Refer to the following manual for information on peripheral circuits common among the S1C17600 series.

• S1C17600 Series Peripheral Circuit Sample Software

The S1C17600 series peripheral circuit sample software 2 is aimed at presenting examples of how to use peripheral circuits newly added to the S1C17604, S1C17622, and S1C17624 microcontrollers.

The S1C17600 series peripheral circuit sample software 2 is provided for each model to simplify the installation; however the basic operations of each function are the same.

Use this manual along with respective model information, technical manuals, and the "S5U1C17001C Manual."

## **1.1 Operating Environment**

In order to run the S1C17600 series peripheral circuit sample software, prepare the following items.

- A board on where S1C17604, S1C17622, or S1C17624 is mounted
- S5U1C17001H (hereinafter ICDmini)
- S5U1C17001C (hereinafter GNU17)
- Note: This sample software has been confirmed to operate on GNU17v2.0.0.

# <span id="page-4-0"></span>**2. Explanation of Sample Software**

This chapter describes the file configuration and execution method of the S1C17600 series peripheral circuit sample software 2.

The S1C17600 series peripheral circuit sample software 2 consists of "sample software" that checks operations of each peripheral circuit, and "sample drivers" that are sample drivers of each peripheral circuit.

## **2.1 Included Sample Software**

The following lists the included sample software items.

| <b>Peripheral Circuit</b>                    | <b>Sample Software</b> |
|----------------------------------------------|------------------------|
| $I/O$ port $(P)$                             |                        |
| Clock generator (CLG_OSC)                    |                        |
| 16-bit timer (T16)                           | Ω                      |
| 8-bit timer (T8F)                            | O                      |
| PWM timer (T16E)                             | O                      |
| 8-bit OSC1 timer (T8OSC1)                    | O                      |
| Clock timer (CT)                             | O                      |
| Stopwatch timer (SWT)                        | O                      |
| Watchdog timer (WDT)                         | O                      |
| <b>UART that uses OSC3</b>                   | O                      |
| UART that uses IOSC                          | O                      |
| SPI master                                   | O                      |
| SPI slave                                    | O                      |
| I2C master (I2CM)                            | O                      |
| I2C slave (I2CS)                             | O                      |
| LCD driver (LCD8)                            | O                      |
| Power supply voltage detection circuit (SVD) | O                      |
| RF converter (RFC)                           | O                      |
| A/D converter (ADC10SA)                      | O                      |
| Remote controller sending (REMC)             | O                      |
| Remote controller receiving (REMC)           | O                      |
| Sleep/Halt                                   | O                      |
| PWM timer (T16A2)                            |                        |
| Real time clock (RTC)                        |                        |
| Electric current measurement                 |                        |

Table 2.1 List of included sample software items

• New or modified, O: Common among the series

# <span id="page-5-0"></span>**2.2 Included Sample Drivers**

The following lists the included sample drivers.

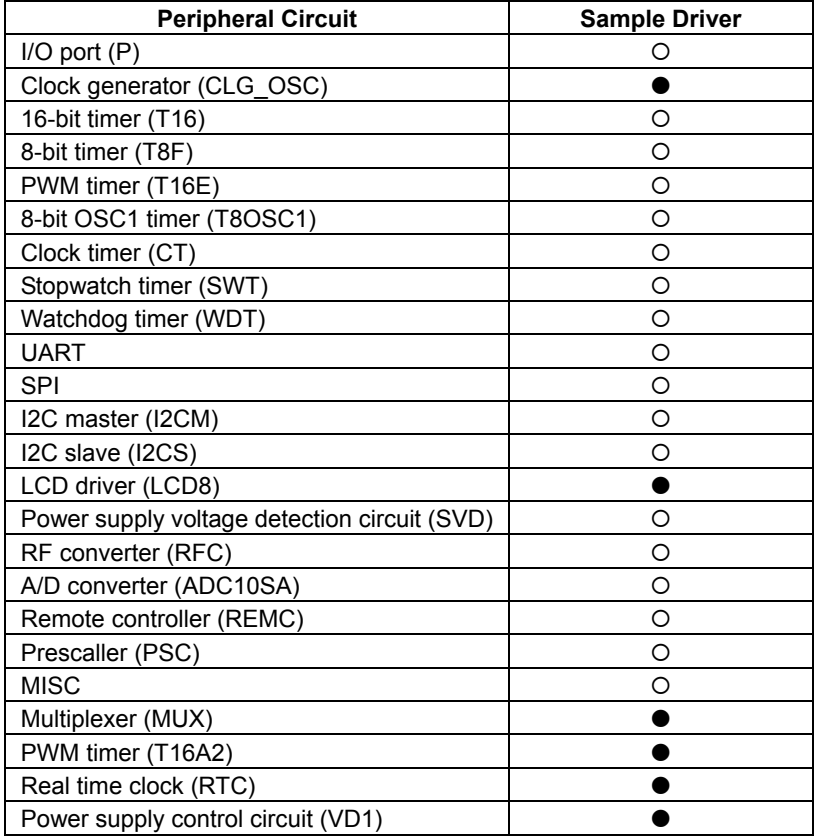

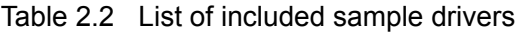

•: New or modified, O: Common among the series

# <span id="page-6-0"></span>**2.3 Directory Structure and File Configuration**

The following indicates the directory structure of the S1C17600 series peripheral circuit sample software 2.

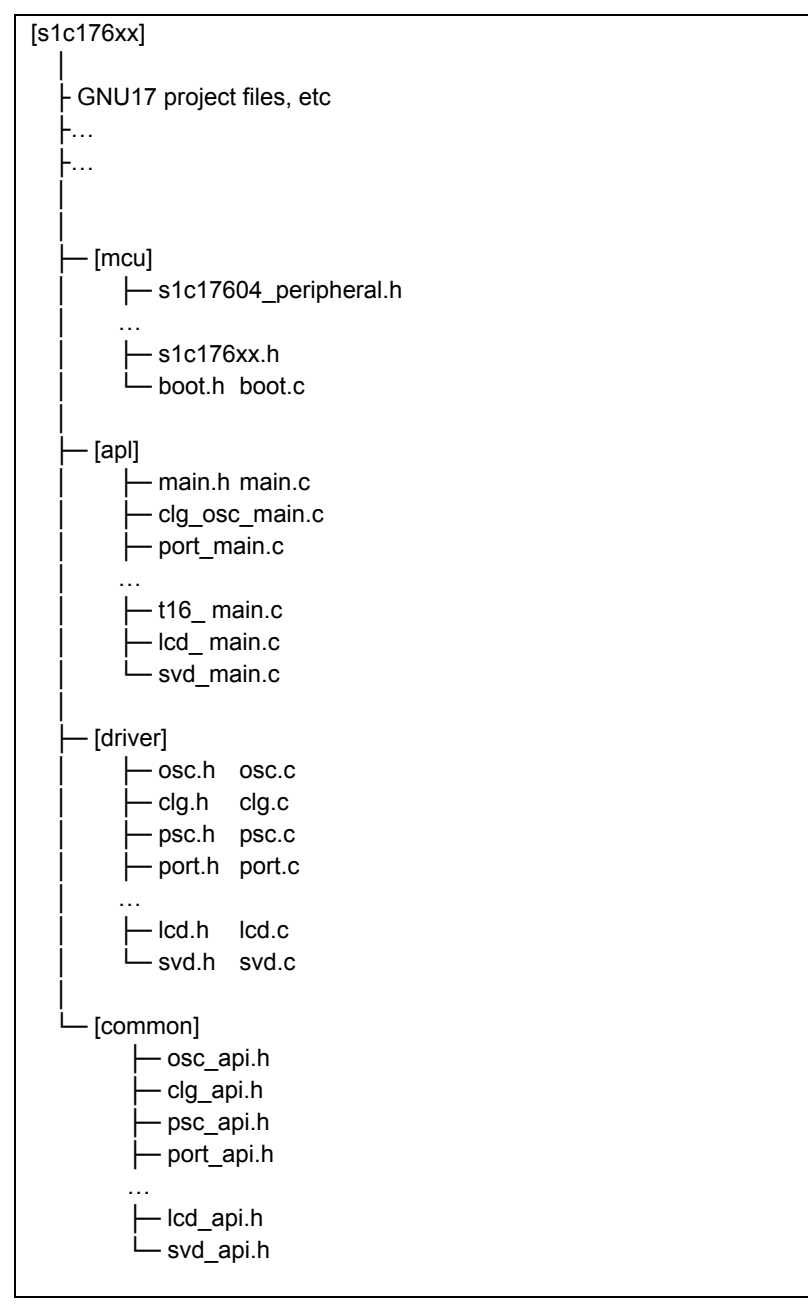

Figure 2.1 Directory structure of the S1C17600 series peripheral circuit sample software 2

#### (1) "s1c176xx" directory

This directory contains files related to the GNU17 project, and directories where the source code of the sample software is stored.

#### (2) "mcu" directory

This directory contains files for microcontroller initialization and files which define model-dependent information.

- Header files that define the target model's register addresses, etc (s1c17604 peripheral.h, etc)
- Header file common to the models (s1c176xx.h)
- Initialization file (boot.c)

#### (3) "apl" directory

This directory contains sample software for each peripheral circuit and header files which define constants and others used in the sample software.

- Header file for each peripheral circuit  $(xxx.h)$
- Sample software for each peripheral circuit (xxx.c)

#### (4) "driver" directory

This directory contains sample drivers for each peripheral circuit.

- Header files which define register addresses and bit assignments for each peripheral circuit (xxx.h)
- Program for each peripheral circuit (xxx.c)

#### (5) "common" directory

This directory contains header files which define prototypes of externally accessible functions provided by sample drivers for each peripheral circuit.

• Header file that defines the constants of arguments and prototypes of functions provided externally by the sample driver of each peripheral circuit (xxx.h)

Software should include the header file in the "common" directory before calling the sample driver function.

## <span id="page-8-0"></span>**2.4 Execution Method**

Execute the S1C17600 series peripheral circuit sample software 2 in the following sequence.

(1) Import the project

Start up GNU17 and import a project of the S1C17600 series peripheral circuit sample software 2.

Refer to "3. Software Development Steps" in the "S5U1C17001C Manual" for how to import a project.

(2) Build the project Build the S1C176xx project with GNU17. Refer to "5. GNU17 IDE" in the "S5U1C17001C Manual" for how to build a project.

(3) Connect ICDmini

Connect ICDmini to the PC and development board, and turn the power on for the development board. Refer to the "S5U1C17001H User Manual" for how to use ICDmini.

(4) Load and execute program using debugger

Press the [Debug Configurations] button of GNU17 to start the debugger, and press the [Resume] button in the debug view.

The program is loaded to S1C176xx and starts.

Refer to "10. Debugger" in the "S5U1C17001C Manual" for how to use the debugger.

## **2.5 Sample Software Menu**

When the sample software starts up, a menu screen is displayed on the GNU17 Simulated I/O (hereinafter SimI/O).

Refer to "10.4.11 [Simulated I/O] view" in the "S5U1C17001C Manual" for information on Simulated I/O.

Entering the program number and pressing the [Enter] key starts the selected sample software.

See Chapter 3 for the details of each sample software item.

| 1.Port               | 2.OSC        |
|----------------------|--------------|
| 3.16bit timer        | 4.8bit timer |
| $\cdot$              |              |
| Please input number. |              |
| >                    |              |
|                      |              |
|                      |              |
|                      |              |
|                      |              |
|                      |              |
|                      |              |

Figure 2.2 Menu screen display example

## <span id="page-9-0"></span>**2.6 Build Method of Specific Modules**

The S1C176xx sample software is distributed in the condition where multiple programs will be built.

However, you can build only the sample software for the required peripheral module by modifying the source code of the sample software.

The steps are shown below.

(1) File to be modified

Modify the model-specific definition header.

For the case of the S1C17624 sample software, modify the s1c17624 peripheral.h file.

(2) Locations to be modified

Modify the following locations at the bottom of the file.

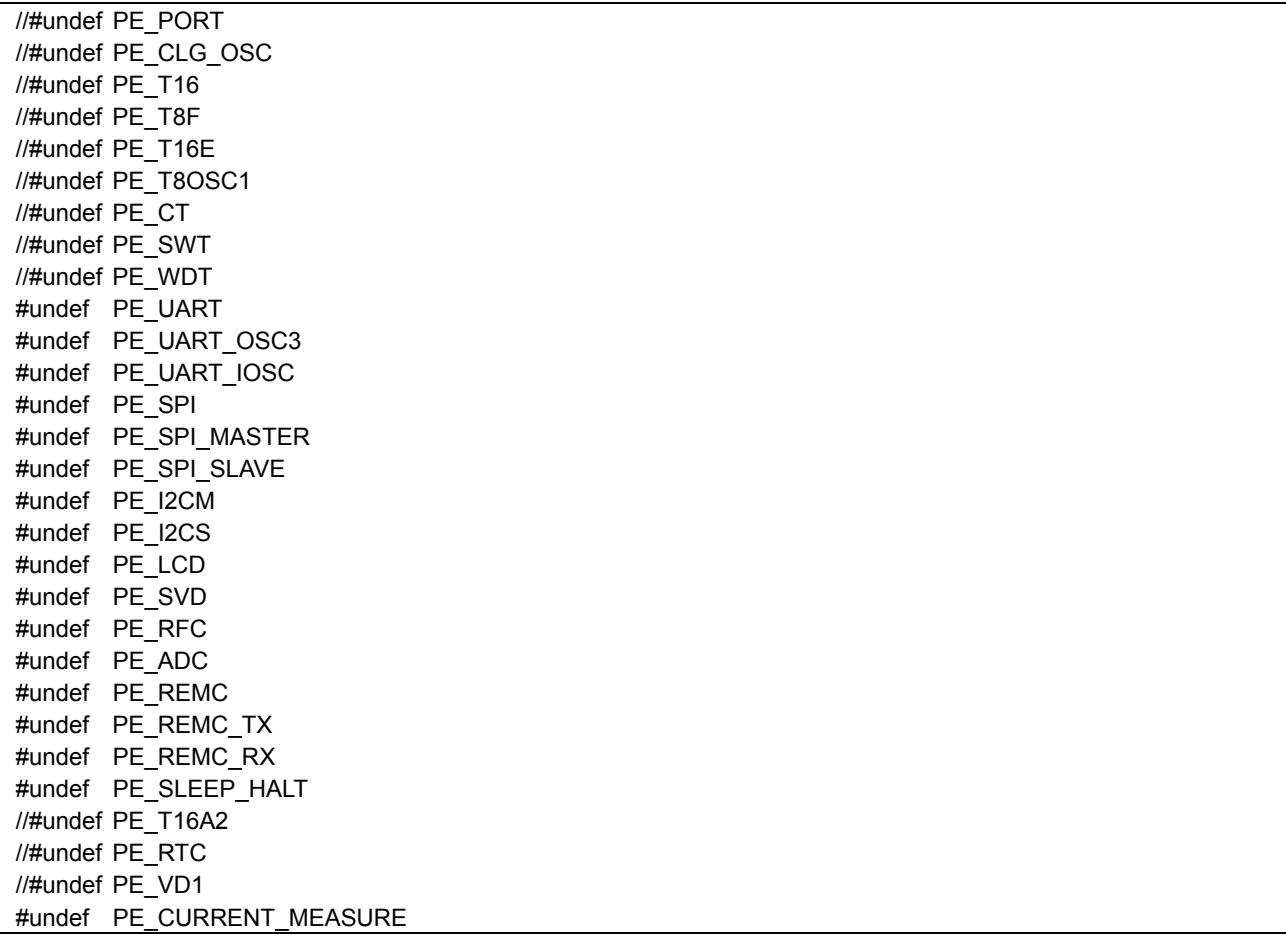

#### Figure 2.3 Definition modification example for a specific module

For example, if building only the I/O port sample software, disable the "#undef PE\_PORT" definition and enable other "#undef PE\_XXX" definitions.

If the sample software for the peripheral module you are building uses other peripheral modules, you also need to build sample software for these peripheral modules.

For example, the UART (OSC3) sample software uses 8-bit timer; therefore, you need to disable "#undef PE\_UART\_OSC3" and "#undef PE\_T8F" definitions when building the UART (OSC3) sample software.

# <span id="page-10-0"></span>**3. Sample Software Function Details**

This chapter describes the function details of the S1C17600 series peripheral circuit sample software 2.

## **3.1 Clock Generator (CLG\_OSC)**

#### **3.1.1 Sample software specifications**

This sample software performs the following operations using the clock generator (CLG\_OSC).

- The software starts and stops oscillation of IOSC.
- The software starts and stops oscillation of OSC1.
- The software starts and stops oscillation of OSC3.
- The software switches the system clock from IOSC to OSC3.
- The software switches the system clock from OSC3 to OSC1.
- The software switches the system clock from OSC1 to IOSC.

#### **3.1.2 Hardware conditions**

This sample software operates in the condition where the crystal oscillator or ceramic oscillator is connected to OSC1 and OSC3.

Refer to the section describing "Clock generator (CLG)" in the "S1C176xx Series Technical Manual" for information on how to connect the oscillator.

#### **3.1.3 Operations overview**

(1) Overview of sample software operations

- When this sample software initially starts, IOSC is used.
- After displaying "1", "2", "3"..., "9" on SimI/O at a fixed interval, the sample software starts oscillation of OSC3, switches the system clock from IOSC to OSC3, and then stops IOSC.
- Next, after displaying "1", "2", "3"..., "9" on SimI/O at a fixed interval, the sample software starts oscillation of OSC1, switches the system clock from OSC3 to OSC1, and then stops OSC3.
- Then, after displaying "1", "2", "3"..., "9" on SimI/O at a fixed interval, the sample software starts oscillation of IOSC and OSC3, switches the system clock from OSC1 to IOSC, and then stops OSC1 and OSC3.
- Then the sample software displays "1", "2", "3"..., and "9" on SimI/O at a fixed interval.

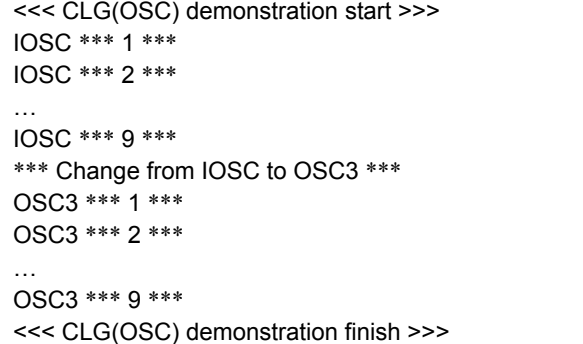

Figure 3.1 Display example of the clock generator (CLG\_OSC) on the sample software screen

#### (2) Stopping the sample software

When all the operations described in the above "Overview of sample software operations" are completed, the sample software is terminated and the display returns to the menu screen.

## <span id="page-11-0"></span>**3.2 PWM Timer (T16A2)**

#### **3.2.1 Sample software specifications**

This sample software performs the following operations using the PWM timer.

- The software causes PWM timer compare A match interrupts five times in normal mode and acquires counter values of the timer.
- The software causes PWM timer compare B match interrupts five times in normal and half clock modes, and acquires counter values of their timer.
- The software outputs the PWM waveform to the TOUTA5 terminal in normal and half clock modes.
- The software reduces the power consumption while waiting for the interrupt by putting the CPU into HALT mode.

#### **3.2.2 Hardware conditions**

This sample software operates in the condition where the crystal oscillator or ceramic oscillator is connected to OSC3.

Refer to the section describing "Clock generator (CLG)" in the "S1C176xx Series Technical Manual" for information on how to connect the oscillator.

Use this sample software by connecting the respective ports of the microcontroller as shown below.

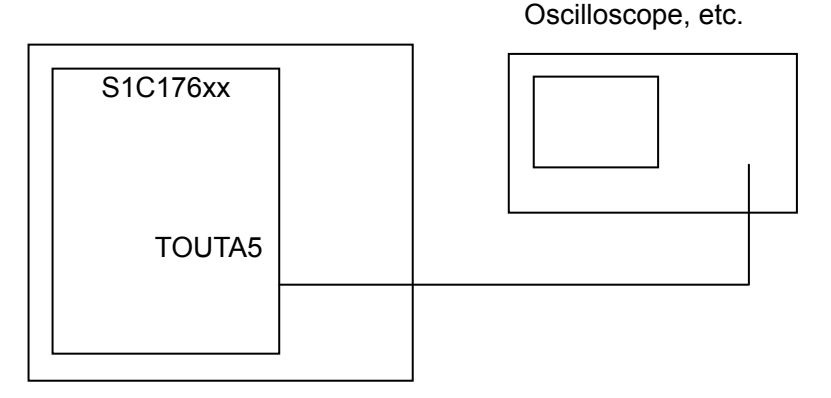

Figure 3.2 Hardware connection diagram for the PWM timer (T16A2) in the sample software

#### **3.2.3 Operations overview**

(1) Overview of sample software operations

- The sample software sets to normal clock mode, enables compare A match interrupts and compare B match interrupts, and then starts the PWM timer.
- The sample software acquires the counter value of the up counter when a compare A match interrupt or compare B match interrupt occurs.
- The sample software stops the PWM timer after the 5th compare B match interrupts, acquires the interrupt type and counter value, and displays them on SimI/O.
- Then the sample software sets to half clock mode, disables compare A match interrupts, and starts the PWM timer.
- The sample software stops the PWM timer after the 5th compare B match interrupts, acquires the interrupt type and counter value, and displays them on SimI/O.

```
<<< PWM timer(T16A2) demonstration start >>> 
Normal clock mode start 
*** PWM compare A interrupt :633 ***
*** PWM compare B interrupt : 0 ***
*** PWM compare A interrupt :633 ***
… 
*** PWM Interrupt B interrupt: 0 ***
Half clock mode start 
*** PWM Interrupt B interrupt: 0 ***
… 
<<< PWM timer(T16A2) demonstration finish >>>
```
Figure 3.3 Display example of the PWM timer (T16A2) on the sample software screen

(2) Stopping the sample software

When all the operations described in the above "Overview of sample software operations" are completed, the sample software is terminated and the display returns to the menu screen.

## <span id="page-13-0"></span>**3.3 Real time Clock (RTC)**

#### **3.3.1 Sample software specifications**

This sample software performs the following operations using the real time clock.

- The sample software acquires the time from the real time clock.
- The sample software sets the time on the real time clock.
- The sample software displays the number of real time clock interrupts.

#### **3.3.2 Hardware conditions**

This sample software operates in the condition where the crystal oscillator or ceramic oscillator is connected to OSC3.

Refer to the section describing "Clock generator (CLG)" in the "S1C176xx Series Technical Manual" for information on how to connect the oscillator.

#### **3.3.3 Operations overview**

(1) Overview of sample software operations

- The sample software displays the RTC sample program menu after the program has started.
- When you enter "1" and press the Enter key from the menu, the sample software obtains the time from RTC and displays in the 24-hour notation.
- When you enter "2" and press the Enter key from the menu, the sample software sets the time to RTC.
- When you enter "3" and press the Enter key from the menu, the sample software displays the number of RTC interrupts.

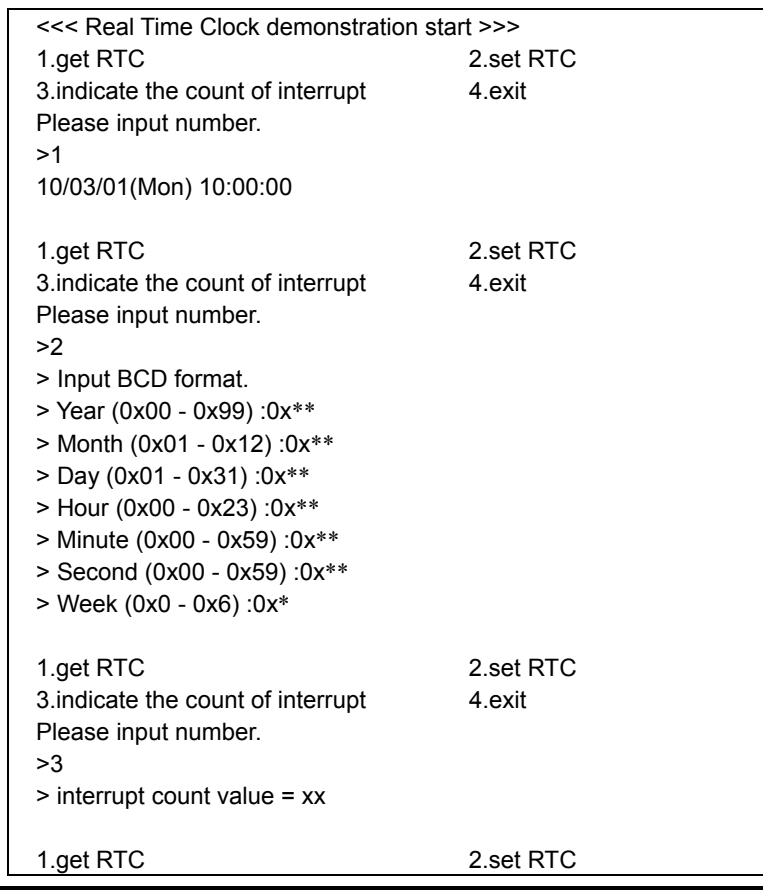

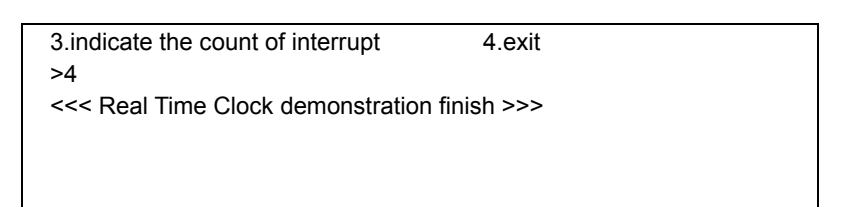

Figure 3.4 Display example of the real time clock on the sample software screen

(2) Stopping the sample software

Entering "4" and pressing the Enter key from the menu terminates the sample software and the display returns to the menu screen.

### <span id="page-15-0"></span>**3.4 Electric Current Measurement**

#### **3.4.1 Sample software specifications**

This sample software drives the CPU in the following status in order to measure the electric current.

- The sample software puts the CPU into SLEEP mode.
- The sample software puts the CPU into HALT mode while oscillating only OSC1.
- The sample software puts the CPU into HALT mode while oscillating OSC1 and OSC3.
- The sample software puts the CPU into HALT mode while oscillating OSC1, OSC3, and IOSC.

#### **3.4.2 Hardware conditions**

This sample software operates in the condition where the crystal oscillator or ceramic oscillator is connected to OSC3.

Refer to the section describing "Clock generator (CLG)" in the "S1C176xx Series Technical Manual" for information on how to connect the oscillator.

#### **3.4.3 Execution method**

Build this sample software as described below to make it executable.

(1) Program to be modified

Modify the model-specific definition header.

For the case of the S1C17624 sample software, modify the s1c17624 peripheral.h file.

(2) Locations to be modified

Modify the following locations at the bottom of the file.

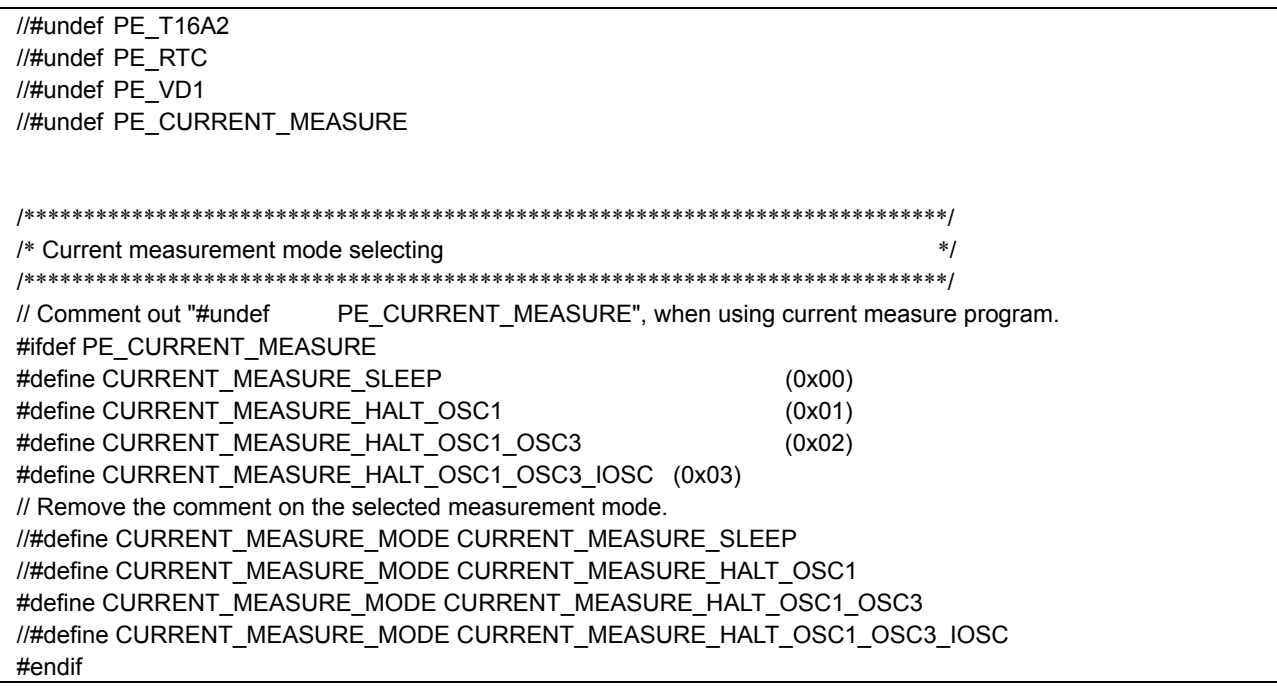

#### Figure 3.5 Modification example for electric current measurement sample software definitions

For example, when putting the CPU into HALT mode while oscillating OSC1 and OSC3, disable the "#undef PE\_CURRENT\_MEASURE" definition and enable the "#define CURRENT\_MEASURE\_MODE CURRENT\_MEASURE\_HALT\_OSC1\_OSC3" definition before building.

(3) Loading and executing program by debugger

Start the debugger and load the sample software to S1C176xx.

(4) Executing the program

Remove ICDmini from the development board and reset S1C176xx in order to eliminate the influence from the electric current from ICDmini.

(5) Operation overview

• The electric current measurement sample software is executed after the reset.

Carry out step (2) to (4) if you want to measure the electric current in a different condition.

(6) Stopping the sample software

There is no procedure for stopping. Simply stop the power supply to the development board.

# <span id="page-17-0"></span>**4. List of Sample Driver Functions**

This chapter lists the sample drivers for the sample software.

# **4.1 Clock Generator (CLG\_OSC)**

Table 4.1 shows the list of functions of this sample driver. Refer to source code clg.c and osc.c for details of the function.

Table 4.1 List of functions of the clock generator (CLG\_OSC) sample driver

| <b>Function Name</b>       | <b>Description Name</b>                    |
|----------------------------|--------------------------------------------|
| CLG_OSC_setClockSource     | Clock source setting                       |
| CLG OSC setWaitCycle       | Oscillation stability wait time setting    |
| CLG_OSC_controlOscillation | OSC oscillation start/stop setting         |
| CLG OSC setNoiseFilter     | Noise filter enable/disable setting        |
| CLG OSC setLCDClock        | LCD clock setting                          |
| CLG OSC controlLCDClock    | LCD clock supply allow/disallow setting    |
| CLG_OSC_setFOUTHDivision   | FOUTH clock frequency division setting     |
| CLG OSC controlFOUT        | FOUT clock output allow/disallow setting   |
| CLG OSC setT8OSC1Division  | T8OSC1 clock frequency division setting    |
| CLG OSC controlT8OSC1      | T8OSC1 clock supply allow/disallow setting |
| CLG OSC setSVDClock        | SVD clock setting                          |
| CLG OSC controlSVD         | SVD clock supply allow/disallow setting    |
| CLG_OSC_setRFCClock        | RFC clock setting                          |
| CLG OSC controlRFC         | RFC clock supply allow/disallow setting    |
| CLG OSC setT16A2Clock      | T16A2 clock setting                        |
| CLG OSC controlT16A2       | T16A2 clock supply allow/disallow setting  |
| CLG OSC controlRTC         | RTC clock supply allow/disallow setting    |
| CLG setPCLKEnable          | PCLK supply allow/disallow setting         |
| CLG setCCLKGearRatio       | System clock gear ratio setting            |

You can find descriptions of this sample driver in clg.c, osc.c, clg.h, osc.h, clg\_api.h, and osc\_api.h.

Include clg api.h and osc api.h in programs which use this sample driver.

# <span id="page-18-0"></span>**4.2 LCD Driver (LCD8)**

Table 4.2 shows the list of functions of this sample driver. Refer to source code lcd.c for details of the function.

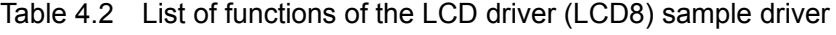

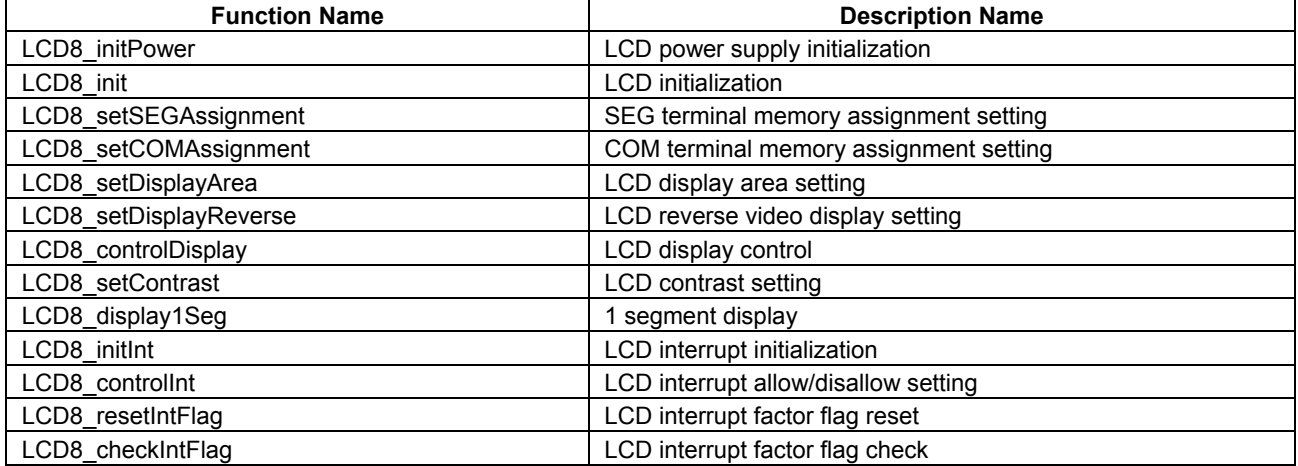

You can find descriptions of this sample driver in lcd.c, lcd.h, and lcd api.h.

Include lcd\_api.h in programs which use this sample driver.

# **4.3 Power Supply Control Circuit (VD1)**

Table 4.3 shows the list of functions of this sample driver. Refer to source code vd1.c for details of the function.

Table 4.3 List of functions of the power supply control circuit (VD1) sample driver

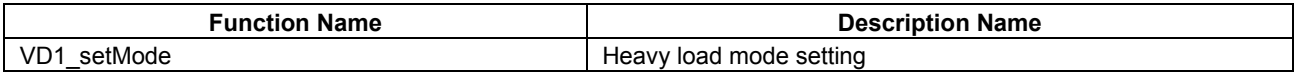

You can find descriptions of this sample driver in vd1.c, vd1.h, and vd1\_api.h.

Include vd1\_api.h in programs which use this sample driver.

## <span id="page-19-0"></span>**4.4 PWM Timer (T16A2)**

Table 4.4 shows the list of functions of this sample driver. Refer to source code t16a2.c for details of the function.

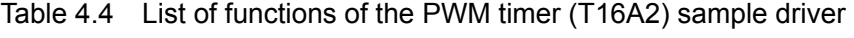

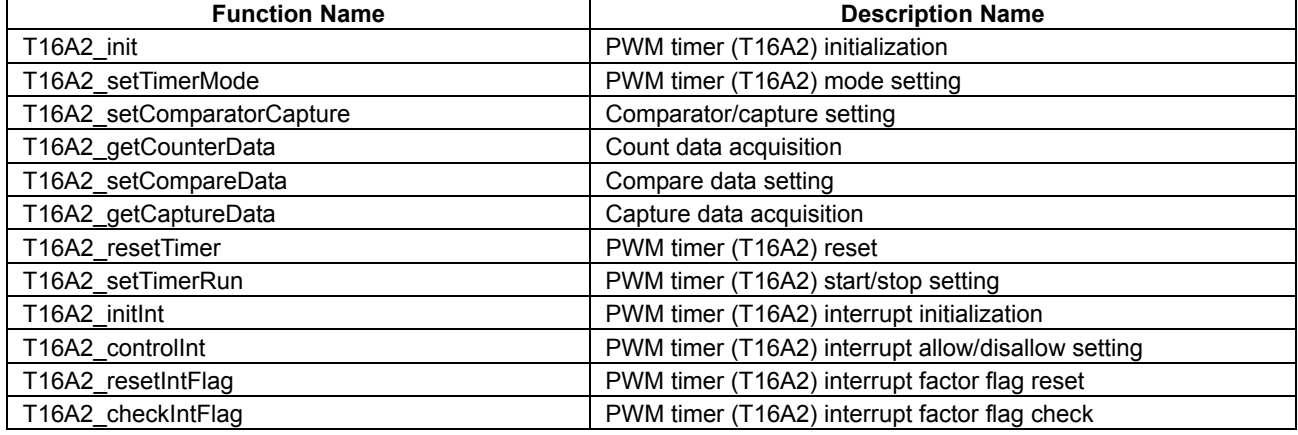

You can find descriptions of this sample driver in t16a2.c, t16a2.h, and t16a2 api.h.

Include t16a2\_api.h in programs which use this sample driver.

## **4.5 Real time Clock (RTC)**

Table 4.5 shows the list of functions of this sample driver. Refer to source code rtc.c for details of the function.

| <b>Function Name</b> | <b>Description Name</b>                          |
|----------------------|--------------------------------------------------|
| RTC init             | Real time clock initialization                   |
| RTC setTimerRun      | Real time clock start/stop setting               |
| RTC setTimerMode     | 24H/12H mode switch setting                      |
| RTC setTime          | Real time clock time setting                     |
| RTC setAdj           | 30-second adjustment                             |
| RTC getTime          | Real time clock time acquisition                 |
| RTC checkBusy        | Busy check                                       |
| RTC initint          | Real time clock interrupt setting                |
| RTC controllnt       | Real time clock interrupt allow/disallow setting |
| RTC resetIntFlag     | Real time clock interrupt factor flag reset      |
| RTC checkIntFlag     | Real time clock interrupt factor flag check      |

Table 4.5 List of functions of the real time clock (RTC) sample driver

You can find descriptions of this sample driver in rtc.c, rtc.h, and rtc\_api.h.

Include rtc\_api.h in programs which use this sample driver.

## <span id="page-20-0"></span>**4.6 Multiplexer (MUX)**

Table 4.6 shows the list of functions of this sample driver. Refer to source code mux.c for details of the function.

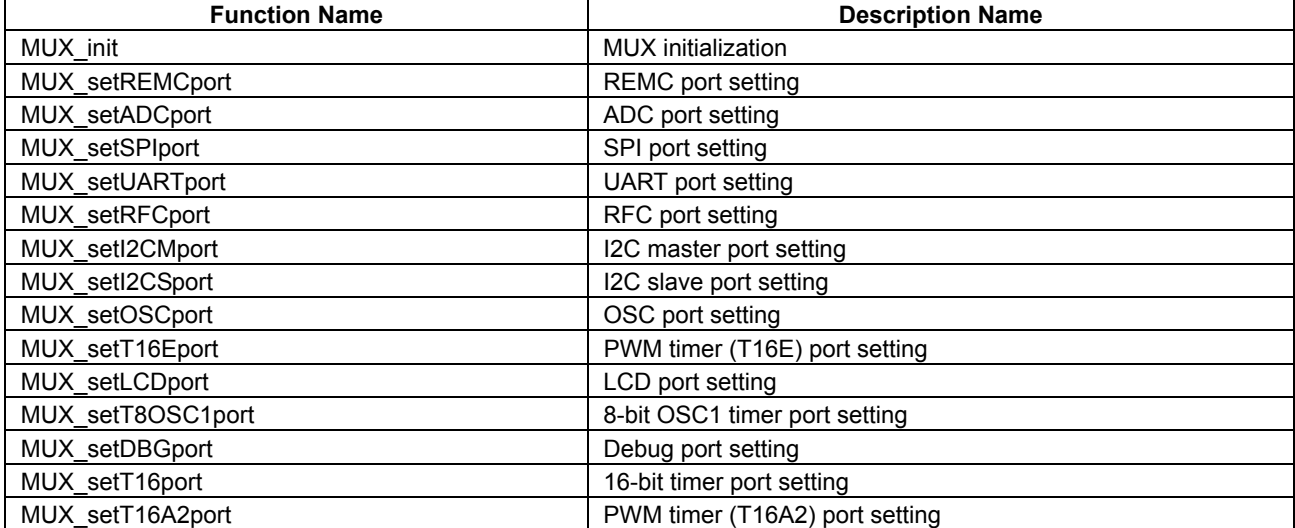

Table 4.6 List of functions of the multiplexer (MUX) sample driver

You can find descriptions of this sample driver in mux.c, mux.h, and mux api.h.

Include mux\_api.h in programs which use this sample driver.

# <span id="page-21-0"></span>**Revision History**

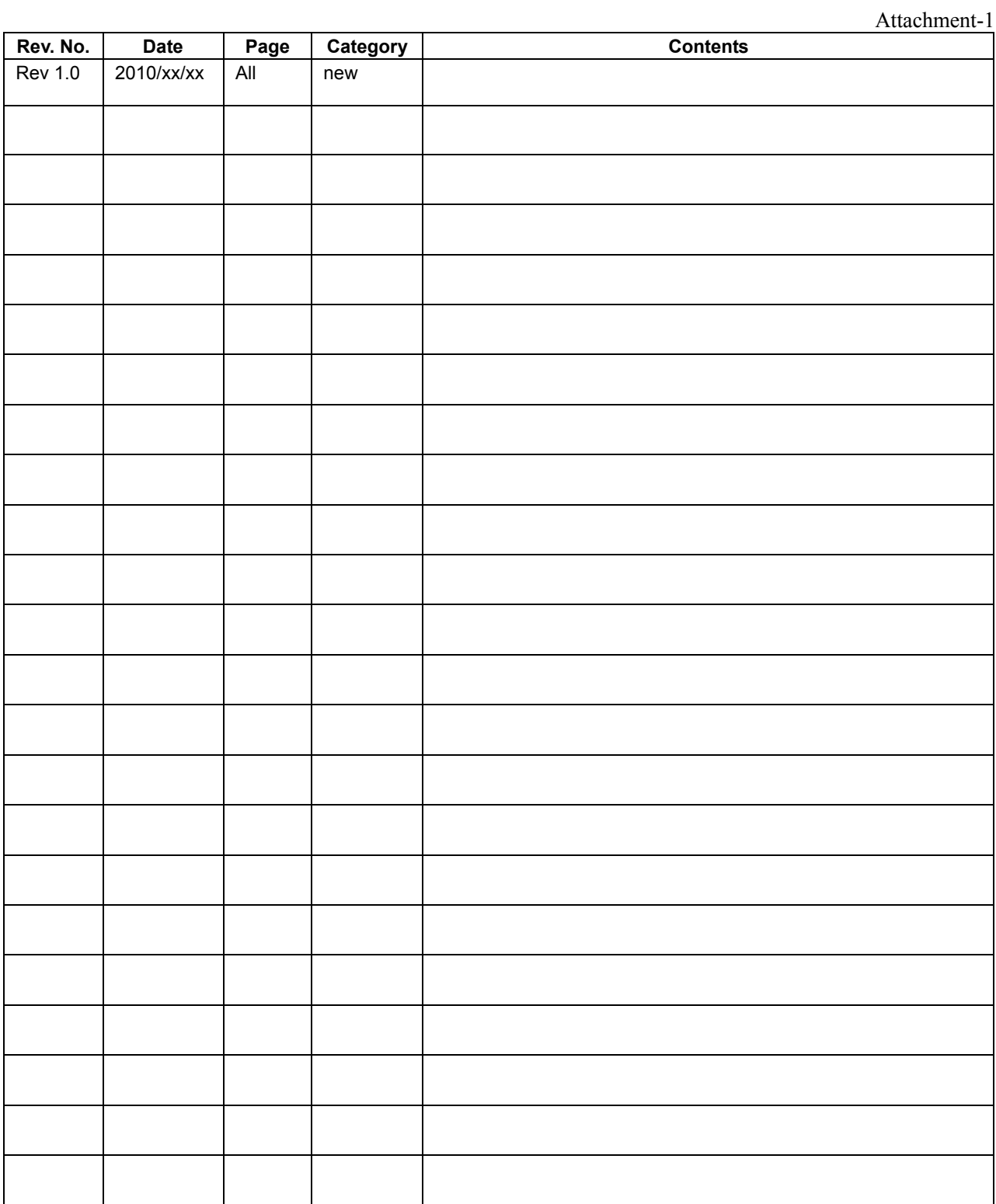

# FPSON

#### **AMERICA**

#### **EPSON ELECTRONICS AMERICA, INC.**

2580 Orchard Parkway, San Jose, CA 95131, USA Phone: +1-800-228-3964 FAX: +1-408-922-0238

#### **EUROPE**

#### **EPSON EUROPE ELECTRONICS GmbH**

Riesstrasse 15, 80992 Munich, GERMANY

Phone: +49-89-14005-0 FAX: +49-89-14005-110

# **International Sales Operations**

#### **ASIA**

**EPSON (CHINA) CO., LTD.** 7F, Jinbao Bldg., No.89 Jinbao St., Dongcheng District, Beijing 100005, CHINA Phone: +86-10-8522-1199 FAX: +86-10-8522-1125

#### **SHANGHAI BRANCH**

7F, Block B, Hi-Tech Bldg., 900 Yishan Road, Shanghai 200233, CHINA Phone: +86-21-5423-5577 FAX: +86-21-5423-4677

**SHENZHEN BRANCH**

12F, Dawning Mansion, Keji South 12th Road, Hi-Tech Park, Shenzhen 518057, CHINA Phone: +86-755-2699-3828 FAX: +86-755-2699-3838

#### **EPSON HONG KONG LTD.**

20/F, Harbour Centre, 25 Harbour Road, Wanchai, Hong Kong Phone: +852-2585-4600 FAX: +852-2827-4346 Telex: 65542 EPSCO HX

#### **EPSON TAIWAN TECHNOLOGY & TRADING LTD.**

14F, No. 7, Song Ren Road, Taipei 110, TAIWAN Phone: +886-2-8786-6688 FAX: +886-2-8786-6660

#### **EPSON SINGAPORE PTE., LTD.**

1 HarbourFront Place, #03-02 HarbourFront Tower One, Singapore 098633 Phone: +65-6586-5500

#### **SEIKO EPSON CORP.**

**KOREA OFFICE**  5F, KLI 63 Bldg., 60 Yoido-dong, Youngdeungpo-Ku, Seoul 150-763, KOREA Phone: +82-2-784-6027 FAX: +82-2-767-3677

#### **SEIKO EPSON CORP. MICRODEVICES OPERATIONS DIVISION**

**Device Sales & Marketing Dept.** 421-8, Hino, Hino-shi, Tokyo 191-8501, JAPAN Phone: +81-42-587-5814 FAX: +81-42-587-5117